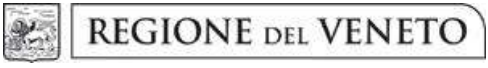

giunta regionale

#### Allegato A al Decreto n. 1107 del 04 dicembre 2019 pag. 1/25

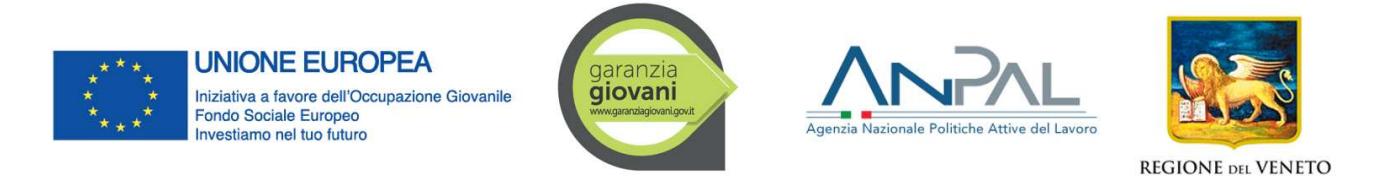

Programma Operativo Nazionale per l'attuazione dell'Iniziativa europea per l'Occupazione Giovanile

PIANO DI ATTUAZIONE REGIONALE VENETO GARANZIA GIOVANI

Fase II

DGR n. 916 del 28 giugno 2019

# AD HOC FORMAZIONE AI NEO-ASSUNTI

GUIDA ALLA PROGETTAZIONE

Versione nr. 2

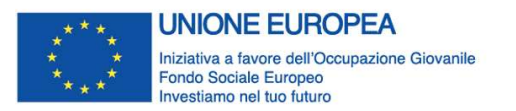

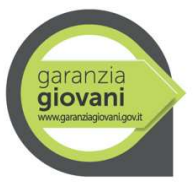

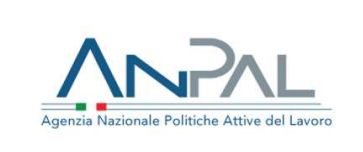

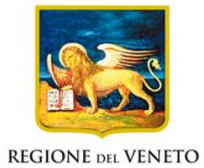

Allegato A al Decreto n. 1107 del 04 dicembre 2019

pag. 2/25

## Indice

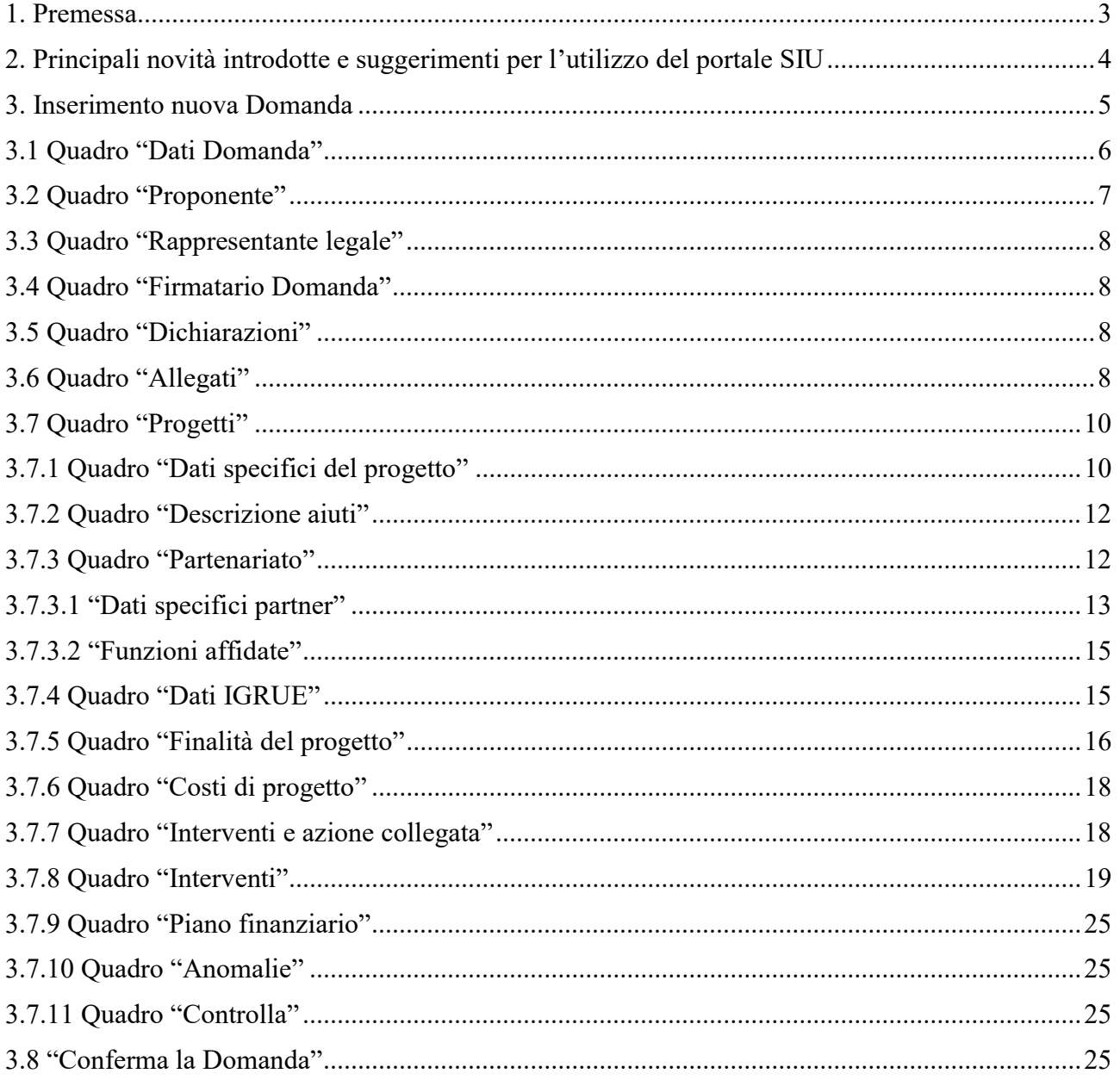

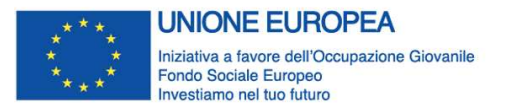

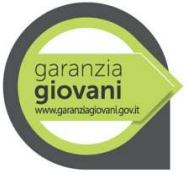

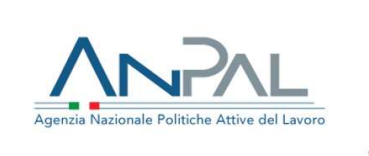

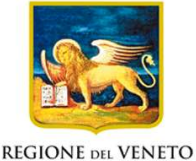

Allegato A al Decreto n. 1107 del 04 dicembre 2019 pag. 3/25

#### 1. Premessa

La presente Guida alla Progettazione intende essere uno strumento di supporto ai progettisti in relazione all'Avviso pubblico approvato con DGR n. 916 del 28/06/2019 "Ad hoc – formazione ai neo-assunti" per la realizzazione di progetti in modalità a sportello, pertanto va correlata allo studio della Direttiva Allegato B alla citata deliberazione (di seguito "Direttiva").

Il rispetto delle modalità di presentazione delle proposte previste dalla Direttiva è un requisito di ammissibilità/inammissibilità della Domanda pertanto la presentazione del progetto deve avvenire, a pena di inammissibilità, tramite l'applicativo SIU - Sistema Informativo Unificato<sup>1</sup>, cui si accede mediante la registrazione sull'applicativo "Gestione Utenti del Servizio Informativo" (GUSI)<sup>2</sup> entro i termini previsti dalla Direttiva.

Non è prevista la presentazione cartacea della Domanda.

Al fine di prevenire eventuali inconvenienti che possono verificarsi a ridosso della scadenza del termine di presentazione delle domande per ciascuno sportello, sia per ragioni imputabili al sistema, sia per sovraccarichi o di cali di performance della rete, si suggerisce ai soggetti proponenti di provvedere alla presentazione della Domanda con congruo anticipo rispetto alla scadenza fissata. A tal proposito si precisa che eventuali segnalazioni di mancata presentazione della Domanda nei termini previsti dalla direttiva, potranno essere oggetto di valutazione regionale solo alle seguenti condizioni:

- accertato malfunzionamento esclusivamente imputabile al gestore del SIU;
- rilascio di un codice numerico (ticket incident) almeno 24 ore prima della scadenza fissata dalla Direttiva.

Qualora, a seguito di attenta lettura della DGR n. 916/2019, della Direttiva e della presente Guida, fossero necessarie ulteriori precisazioni di carattere contenutistico (tipologie e caratteristiche dei progetti presentabili, degli utenti destinatari ecc.), è possibile contattare telefonicamente gli uffici della Direzione Lavoro, dal lunedì al venerdì dalle 9.00 alle 13.00 al n. 041 279 5305 o 5731 inviare i quesiti all'indirizzo e-mail **programmazione@regione.veneto.it** specificando nell'oggetto "Ad hoc – DGR 916/2019";

Per problematiche di tipo informatico relative alla presentazione delle proposte tramite l'applicativo SIU, è possibile contattare il call center scrivendo all'indirizzo mail call.center@regione.veneto.it o telefonando al numero verde 800914708 dal lunedì al venerdì dalle 8.00 alle 18.30 e il sabato dalle 08.00 alle 14.00.

I quesiti e relative risposte di interesse generale saranno pubblicati nello spazio riservato alle FAQ al link https://www.regione.veneto.it/web/lavoro/garanzia-giovani.

 La presente Guida è strutturata in modo da guidare la compilazione della Domanda di ammissione e dei progetti utilizzando l'applicativo SIU<sup>3</sup>.

-

<sup>1</sup> http://www.regione.veneto.it/web/programmi-comunitari/siu

<sup>&</sup>lt;sup>2</sup> L'applicativo, attivo al link https://siu.regione.veneto.it/GUSI/, gestisce le richieste di attribuzione delle credenziali personali di accesso da parte del rappresentante legale che chiede l'accreditamento per sé e per eventuali suoi collaboratori.

<sup>3</sup> https://siu.regione.veneto.it/DomandePRU/

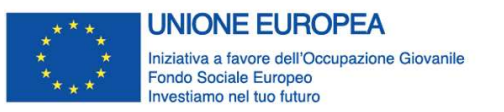

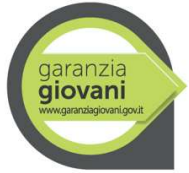

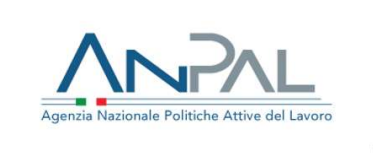

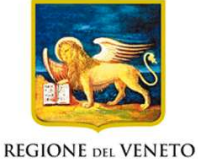

Allegato A al Decreto n. 1107 del 04 dicembre 2019 pag. 4/25

## 2. Principali novità introdotte e suggerimenti per l'utilizzo del portale SIU

La candidatura della Domanda/progetto deve avvenire attraverso l'accesso al Sistema Informativo Unificato (SIU), rispettando la procedura descritta in Direttiva.

L'accesso al portale SIU avviene previa registrazione nel sistema GUSI (Gestione Utenti Sistema Informativo) seguendo le istruzioni reperibili al seguente indirizzo: https://www.regione.veneto.it/web/programmicomunitari/siu.

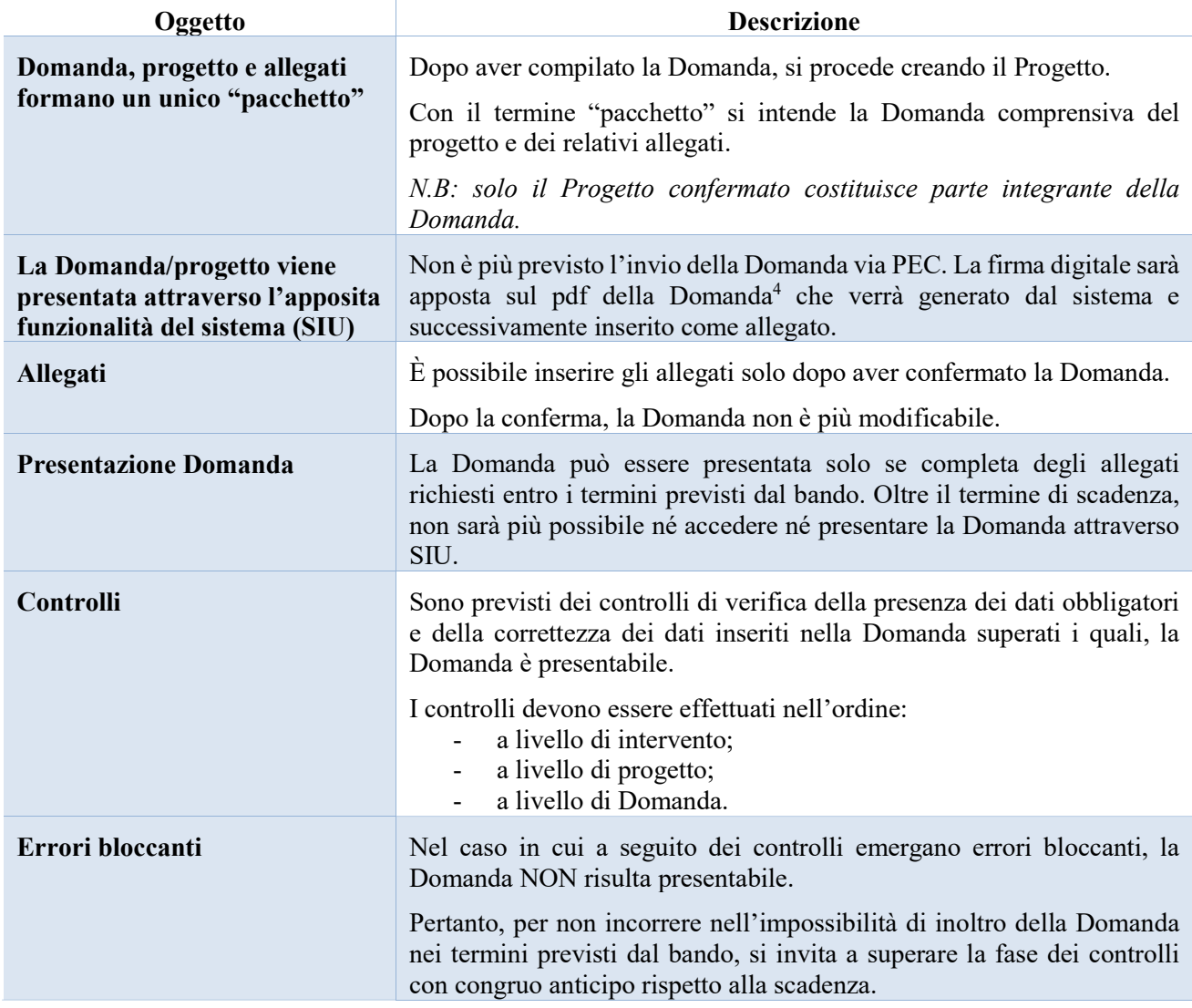

#### Principali novità introdotte da SIU

-

<sup>4</sup> In regola con la normativa sull'imposta di bollo.

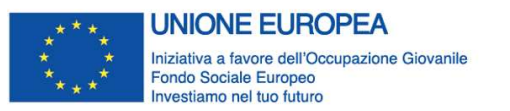

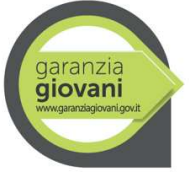

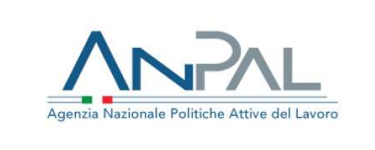

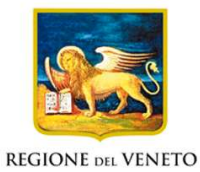

Allegato A al Decreto n. 1107 del 04 dicembre 2019 pag. 5/25

Suggerimenti per l'utilizzo del portale SIU

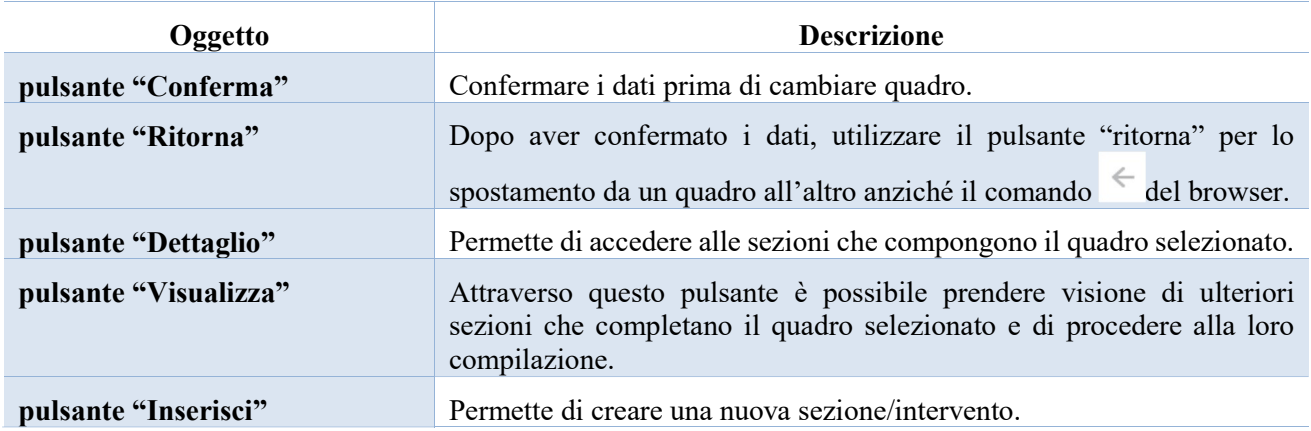

#### 3. Inserimento nuova Domanda

Per accedere al Gestionale SIU e compilare la Domanda in tutte le sue parti è necessario collegarsi al portale dal seguente indirizzo: https://siu.regione.veneto.it/DomandePRU/.

Giunti alla pagina, inserire account e password ottenute dalla registrazione su sistema GUSI e cliccare "Invio" per accedere alla pagina di Benvenuto.

Nella pagina di Benvenuto, per avviare la compilazione della Domanda, selezionare "Inserimento nuova Domanda".

Così facendo si aprirà la pagina relativa alla "Lista posizioni anagrafiche". In questa pagina è necessario:

- selezionare il programma di riferimento della Domanda da presentare che in questo caso è "Programma Operativo Nazionale Iniziativa Occupazione Giovani";
- richiamare la posizione anagrafica del proprio Ente/società digitando il Codice Fiscale e/o la Partita IVA e cliccando "cerca"; in questo modo le informazioni imputate in GUSI in fase di registrazione vengono richiamate automaticamente;
- creare la Domanda cliccando sul pulsante "Nuova Domanda".

#### Successivamente:

- selezionare il tipo di Domanda "Domanda di ammissione";
- selezionare l'azione "DMP Domanda PON Iniziativa Occupazione Giovani";
- selezionare il bando "DGR 916 del 28/06/2019"
- premere il pulsante "Prosegui".

I quadri che compongono la Domanda a valere sulla DGR 916 del 28/06/2019 "Ad hoc – formazione ai neoassunti", sono i seguenti:

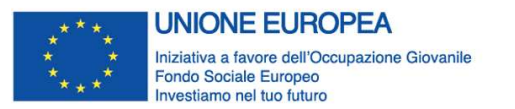

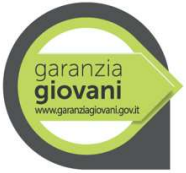

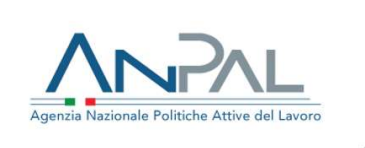

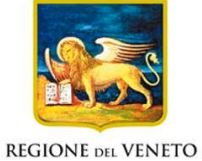

Allegato A al Decreto n. 1107 del 04 dicembre 2019 pag. 6/25

## 3.1 Quadro "Dati Domanda"

All'interno di questo quadro si chiede di inserire le informazioni che riguardano la Domanda.

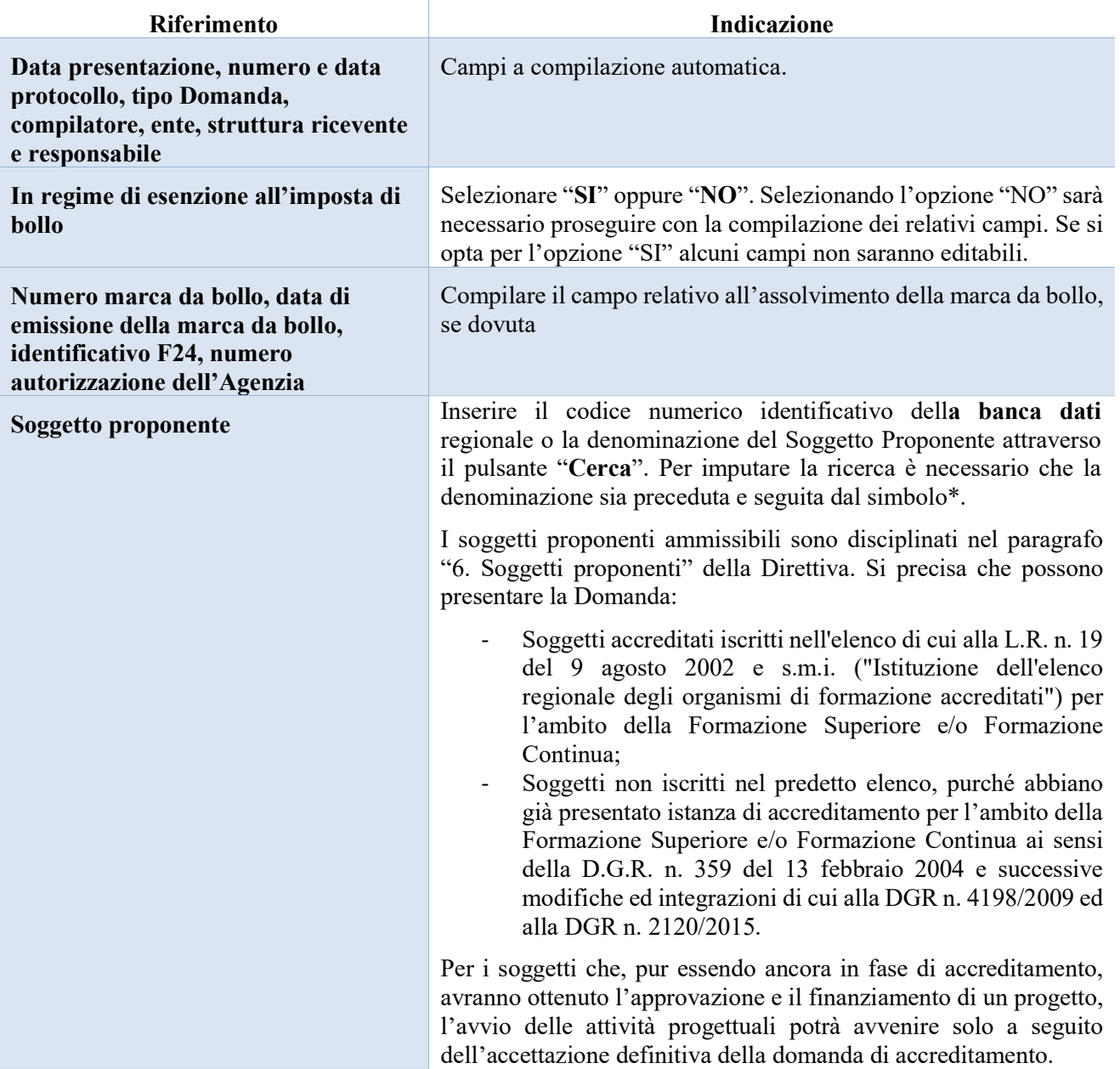

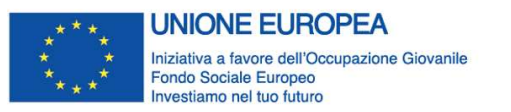

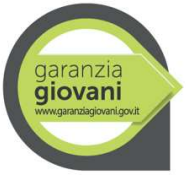

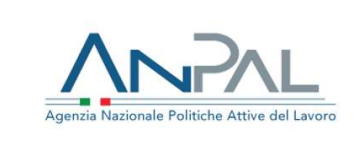

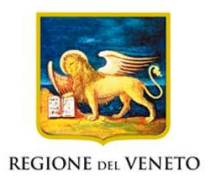

Allegato A al Decreto n. 1107 del 04 dicembre 2019 pag. 7/25

## 3.2 Quadro "Proponente"

All'interno di questo quadro devono essere inserite le informazioni del soggetto che presenta la Domanda.

N.B.: si prega di controllare i dati precompilati. In caso di anomalie i dati non devono essere modificati ma occorre fare una segnalazione al call center

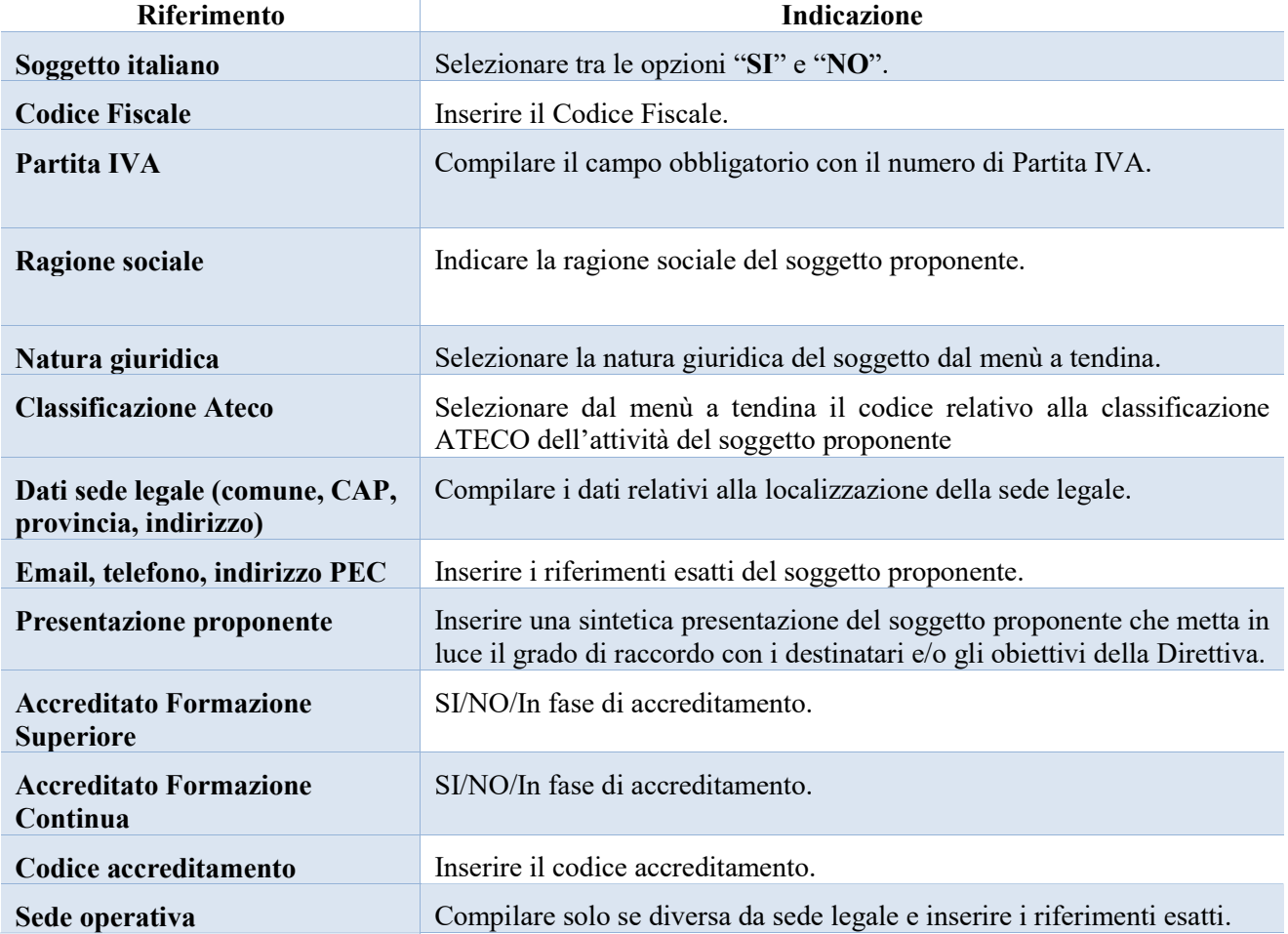

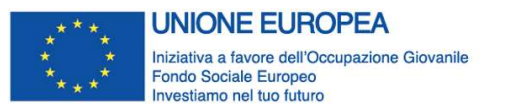

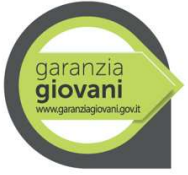

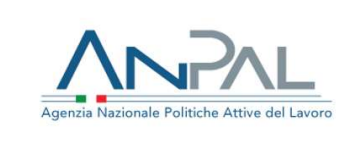

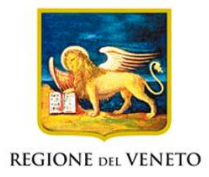

Allegato A al Decreto n. 1107 del 04 dicembre 2019 pag. 8/25

## 3.3 Quadro "Rappresentante legale"

All'interno di questo quadro si chiede di completare i dati identificativi del legale rappresentante.

Qualora fosse sorta l'esigenza di modificare e/o integrare i dati è necessario fare la segnalazione all'Ufficio Accreditamento (PO Accreditamento – tel. 041 279 5109 – 5338 – 5891)

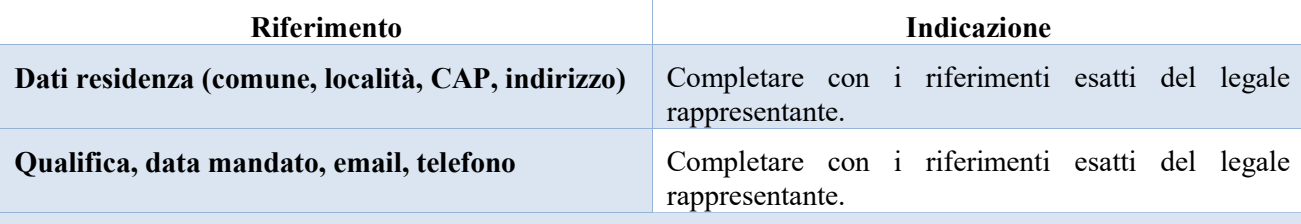

Al termine della compilazione cliccare il pulsante "Conferma e designa come rappresentante".

Cliccando il pulsante "Cambia" apparirà un nuovo quadro nel quale sarà possibile inserire i dati del nuovo rappresentante legale (previa segnalazione e autorizzazione)

#### 3.4 Quadro "Firmatario Domanda"

Il presente quadro deve essere compilato solo se il soggetto incaricato di firmare la Domanda è diverso dal legale rappresentante

Al termine della compilazione cliccare il pulsante "Conferma".

N.B.: si ricorda di allegare la delega con potere di firma nella sezione "Allegati"

#### 3.5 Quadro "Dichiarazioni"

All'interno di questo quadro sono presenti le dichiarazioni obbligatorie e a scelta che costituiscono parte integrante della Domanda di ammissione. Oltre alle dichiarazioni obbligatorie, la cui scelta non è contemplata, è necessario aggiungerne di ulteriori selezionando tra quelle proposte (nel caso di scelta tra due dichiarazioni, l'alternativa verrà oscurata)

Al termine della compilazione cliccare il pulsante "Conferma".

## 3.6 Quadro "Allegati"

All'interno di questo quadro devono essere inseriti gli allegati della Domanda. L'inserimento della documentazione sarà possibile solo dopo aver confermato la Domanda.

Ad ogni voce dell'elenco dei documenti è possibile far corrispondere il relativo documento cliccando il pulsante "Allega" e successivamente attraverso il pulsante "Upload file" sarà possibile richiamare il documento da allegare.

Si consiglia di nominare i documenti facendo riferimento alla corrispondente voce dell'elenco.

Si ricorda, inoltre, che:

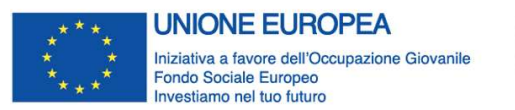

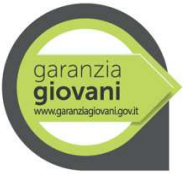

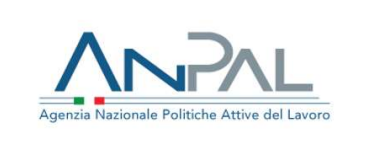

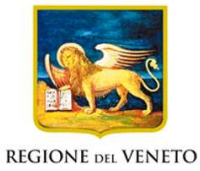

Allegato A al Decreto n. 1107 del 04 dicembre 2019 pag. 9/25

- gli allegati riferiti alla "Dichiarazione sostitutiva attestante l'assenza di cause ostative" sia del legale rappresentante dell'ente proponente che di altri soggetti<sup>5</sup> richiedono obbligatoriamente la firma digitale;
- qualora la Domanda venga firmata da un procuratore del legale rappresentante, in questa sezione deve essere aggiunto l'allegato: "Procura alla firma".

Per quanto riguarda l'adesione delle aziende in partenariato, si evidenziano i moduli da allegare:

- Modulo di adesione in partnership al progetto (contenente i nominativi dei destinatari riferiti all'azienda) (All. C);
- Dichiarazione sostitutiva modulistica partner aziendali aiuti di stato (All. H);
- e, a seconda del regime prescelto:

-

- Modulo partenariato aziendale aiuti Reg.  $651/2014$  format excel (All. I);
- Modulo partenariato aziendale aiuti Reg. 1407/2013 format excel (All. L).

#### La Dichiarazione Unica Imprese (All. F) e la Dichiarazione Imprese collegate (All. G) devono essere conservate dall'ente proponente.

È possibile eliminare eventuali documenti caricati per errore utilizzando il pulsante "cestino"

N.B. = per quanto riguarda i moduli di adesione in partnership è possibile inserire un unico documento, nei formati ammessi dal sistema, l'intera scansione di tutti i partner di progetto in progressione numerica. Es: Moduli di adesione in partnership – Modifica – Numero Allegati 10

<sup>5</sup> Per individuare i soggetti che devono compilare tale dichiarazione, il riferimento è l'art. 80 comma 3 del D. Lgs. 50/2016 e ss.mm.ii.

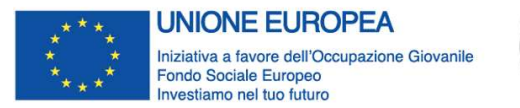

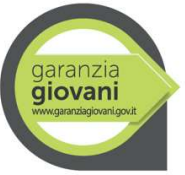

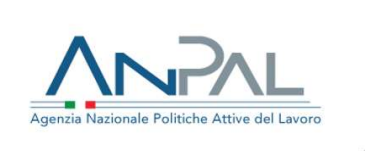

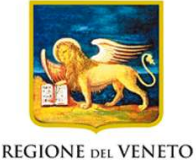

Allegato A al Decreto n. 1107 del 04 dicembre 2019 pag. 10/25

## 3.7 Quadro "Progetti"

All'interno di questo quadro è possibile prendere visione delle sezioni che compongono il progetto.

Il pulsante "Aggiungi progetto" permette di inserire un nuovo progetto.

Cliccando il pulsante "Dettaglio" relativo al singolo progetto, si accede ai sottosquadri di cui è composto.

Il pulsante "Elimina" permette di eliminare il progetto selezionato.

#### Solo il progetto preventivamente confermato sarà presentabile.

Per passare da un "sottoquadro" ad un altro all'interno dello stesso progetto è opportuno cliccare il pulsante "Conferma". I dati inseriti vengono acquisiti dal sistema. Per tornare alla pagina precedente, utilizzare la funzione "Ritorna"

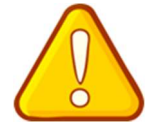

La Misura 2C "Assunzione e formazione" prevede che l'esigenza di colmare un gap formativo sia formalizzata prima dell'assunzione del giovane, redigendo un progetto formativo. Nell'ambito dell'iniziativa "Ad hoc – formazione ai neo-assunti", il progetto formativo coincide con la proposta progettuale. Per tale ragione, la domanda deve essere presentata prima

dell'avvio del rapporto di lavoro. In particolare, alla data di presentazione, tutti i destinatari devono essere iscritti al Programma Garanzia Giovani e in possesso dei requisiti di NEET.

Inoltre, in base alle indicazioni fornite da ANPAL, il progetto formativo deve essere condiviso anche dai giovani destinatari. Pertanto, si richiede di stampare una copia della domanda, farla sottoscrivere dagli interessati per presa visione e tenerla agli atti.

#### 3.7.1 Quadro "Dati specifici del progetto"

All'interno di questa sezione è possibile inserire i riferimenti progettuali

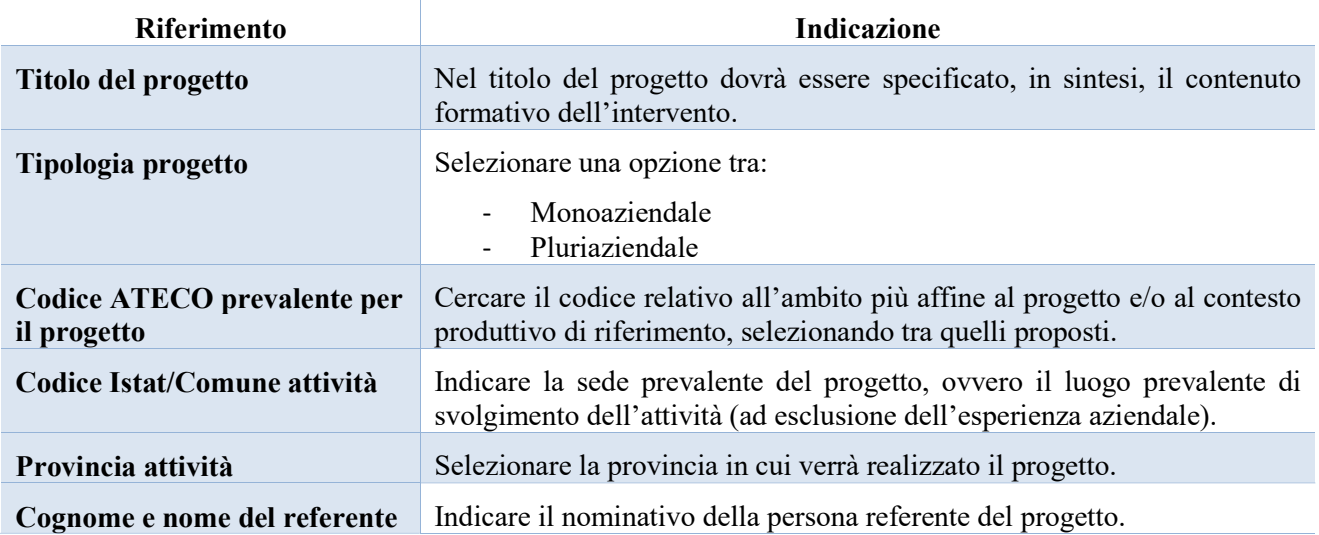

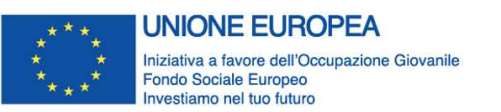

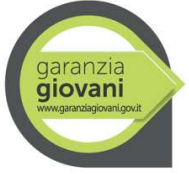

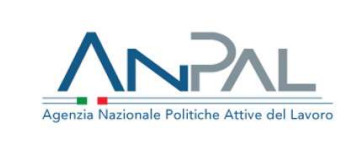

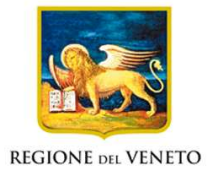

## Allegato A al Decreto n. 1107 del 04 dicembre 2019 pag. 11/25

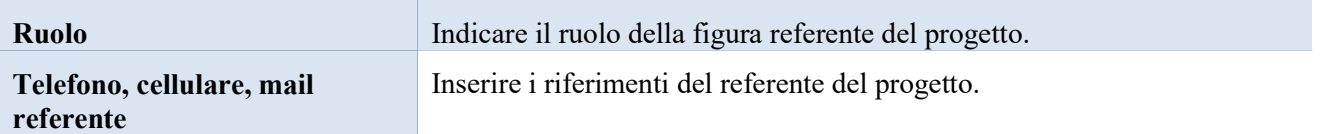

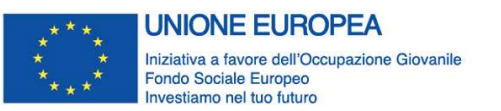

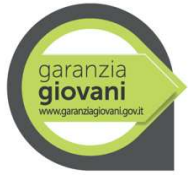

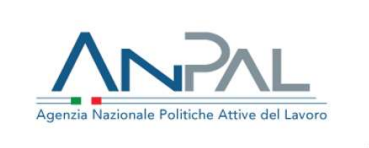

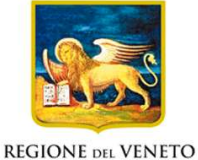

Allegato A al Decreto n. 1107 del 04 dicembre 2019 pag. 12/25

### 3.7.2 Quadro "Descrizione aiuti"

All'interno di questa sezione devono essere riportati i dati relativi agli aiuti di stato in linea con quanto specificato al capitolo 9 "Rispetto delle norme regolamentari in tema di aiuti" della Direttiva.

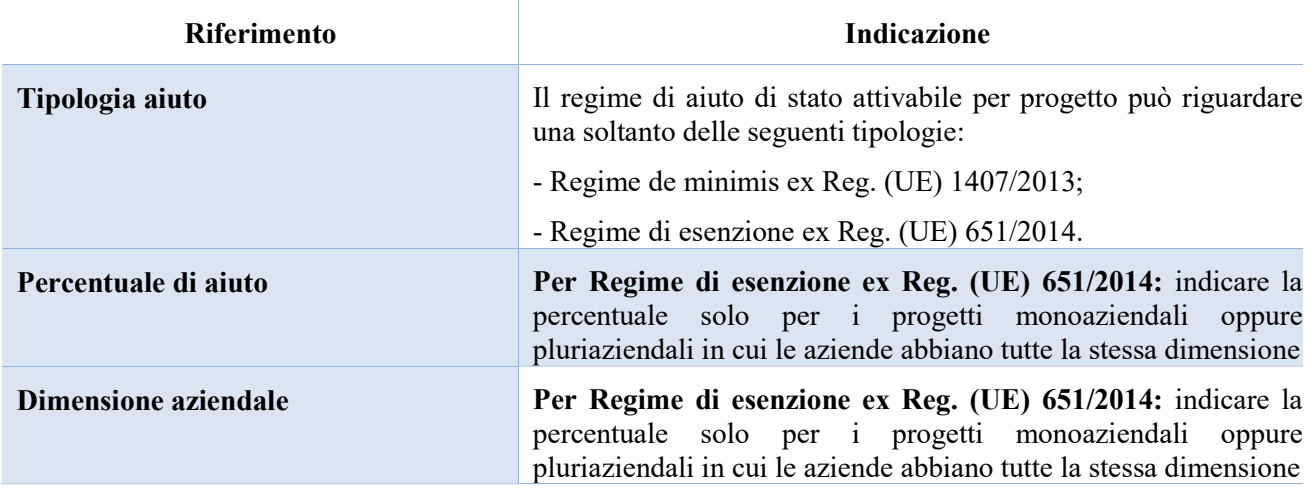

#### 3.7.3 Quadro "Partenariato"

All'interno di questa sezione è possibile inserire le informazioni relative ai partner di progetto così come disciplinato dal paragrafo 7 "Partenariati" della Direttiva.

Sia nei progetti monoaziendali che pluriaziendali, il partenariato con le aziende che assumono i giovani NEET è obbligatorio sin dalla fase di presentazione della proposta progettuale e, di norma, non può variare nella sua composizione, essendo collegato all'assunzione dei giovani destinatari.

È necessario compilare una schermata per ogni partner del progetto.

Le informazioni inserite nella scheda devono essere coerenti con quanto dichiarato nel "modulo di adesione in partenariato".

Attraverso il pulsante "Aggiungi" si attiva la ricerca del soggetto tramite Codice Fiscale. Laddove la ricerca non dia esito, occorre inserire una nuova scheda partner attraverso la funzione "Forza creazione".

Dopo aver attivato la scheda partner si può procedere inserendo tutte le informazioni anagrafiche per poi proseguire con il dettaglio dei dati specifici.

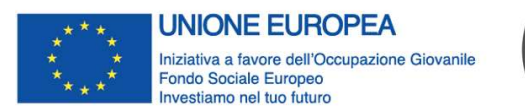

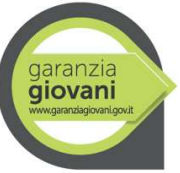

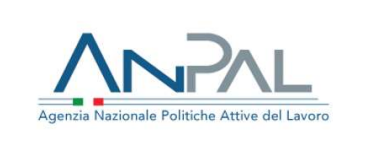

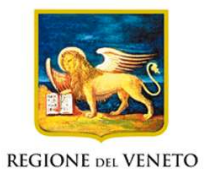

## Allegato A al Decreto n. 1107 del 04 dicembre 2019 pag. 13/25

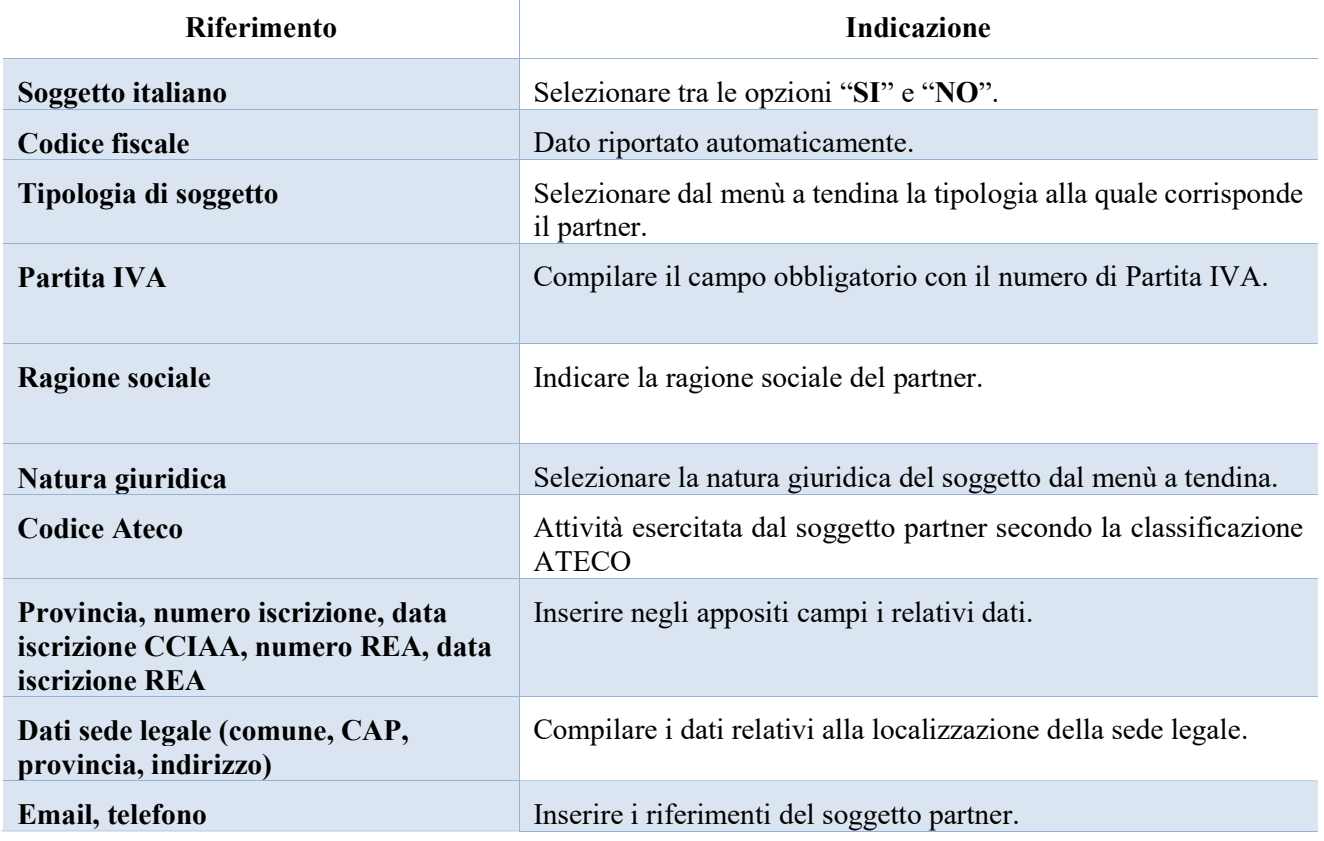

#### 3.7.3.1 "Dati specifici partner"

All'interno di questo quadro devono essere inserite le informazioni del soggetto partner operativo o di rete.

N.B.: si prega di controllare i dati precompilati. In caso di anomalie i dati non devono essere modificati ma occorre fare una segnalazione al call center

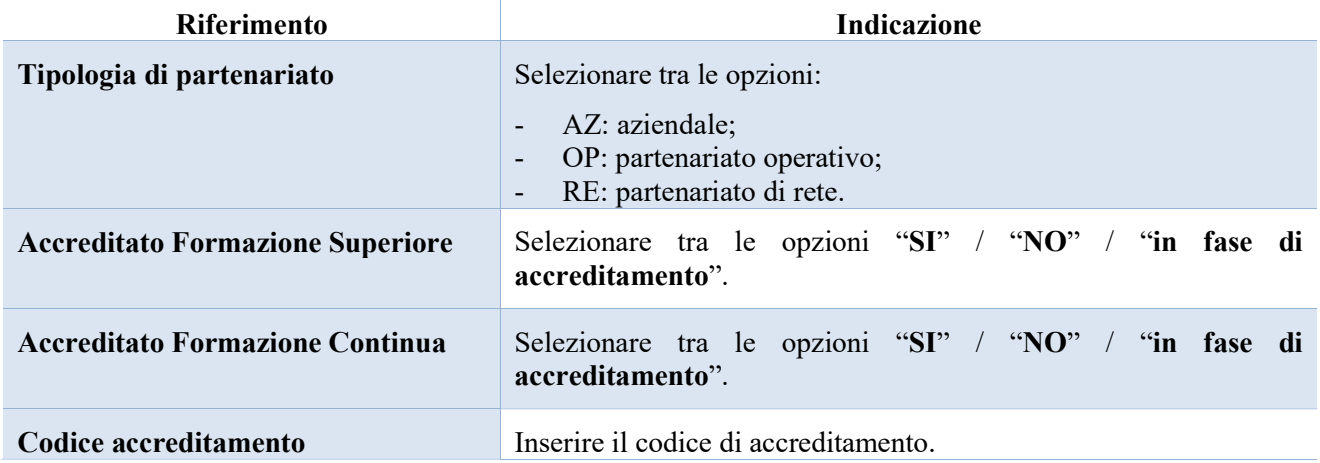

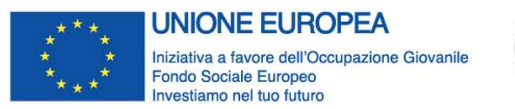

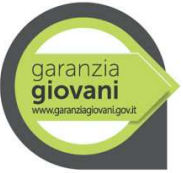

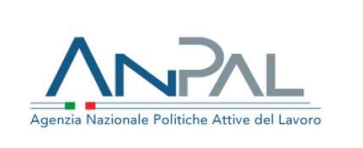

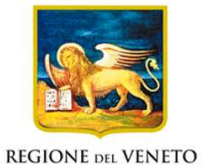

## Allegato A al Decreto n. 1107 del 04 dicembre 2019 pag. 14/25

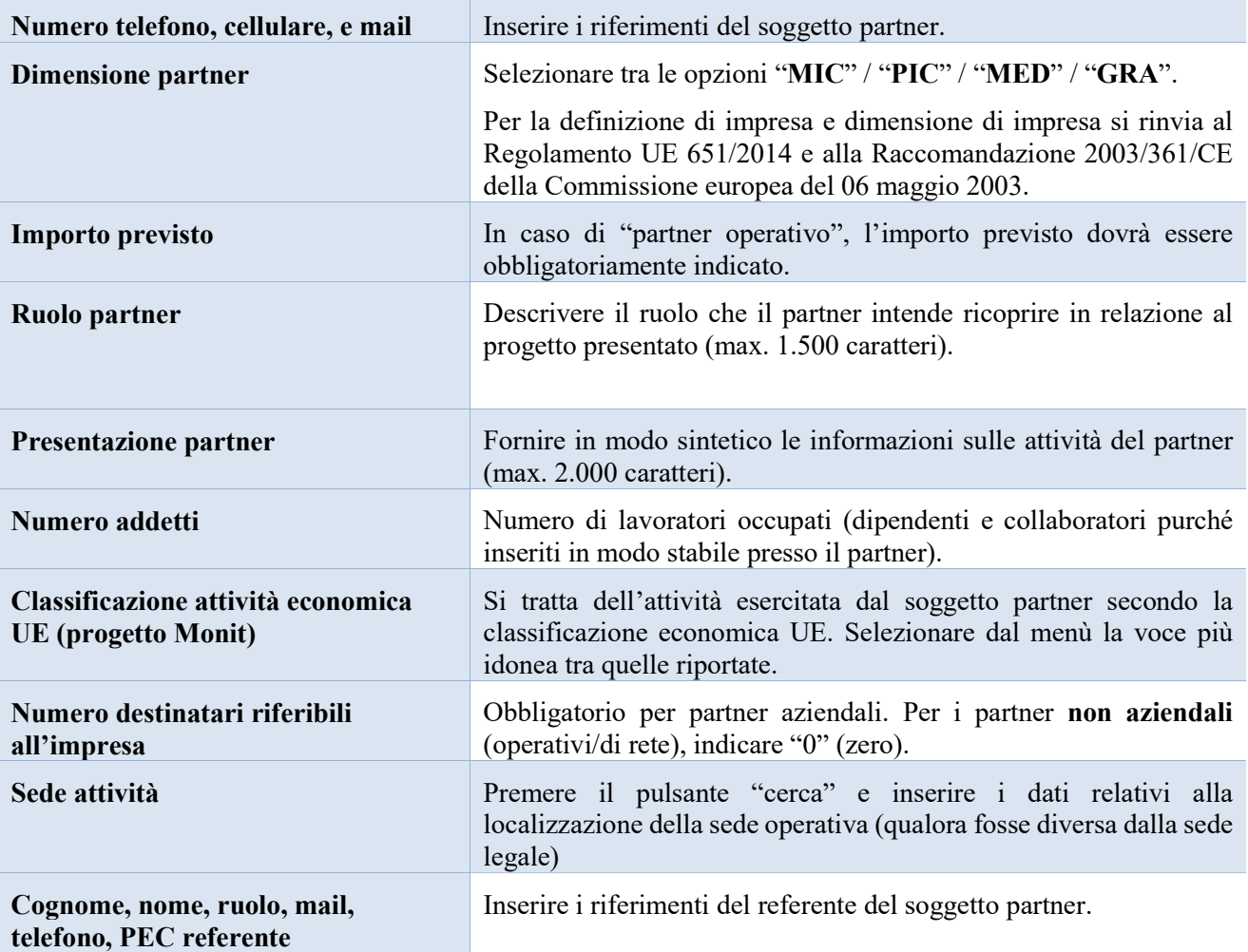

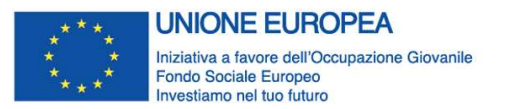

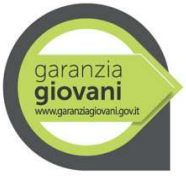

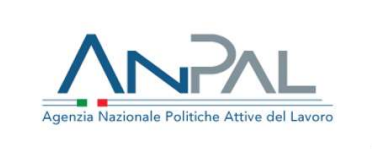

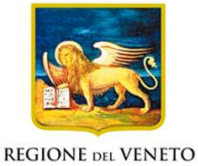

Allegato A al Decreto n. 1107 del 04 dicembre 2019 pag. 15/25

#### 3.7.3.2 "Funzioni affidate"

Selezionare le funzioni assegnate al partner coerentemente con quanto descritto nel campo "Ruolo partner" tra le opzioni disponibili in elenco

## 3.7.4 Quadro "Dati IGRUE"

All'interno di questa sezione devono essere inserite le informazioni obbligatorie, indispensabili alla trasmissione dei dati oggetti di monitoraggio al Sistema Nazionale di Monitoraggio operante presso IGRUE (ispettorato generale per i rapporti finanziari con l'Unione europea).

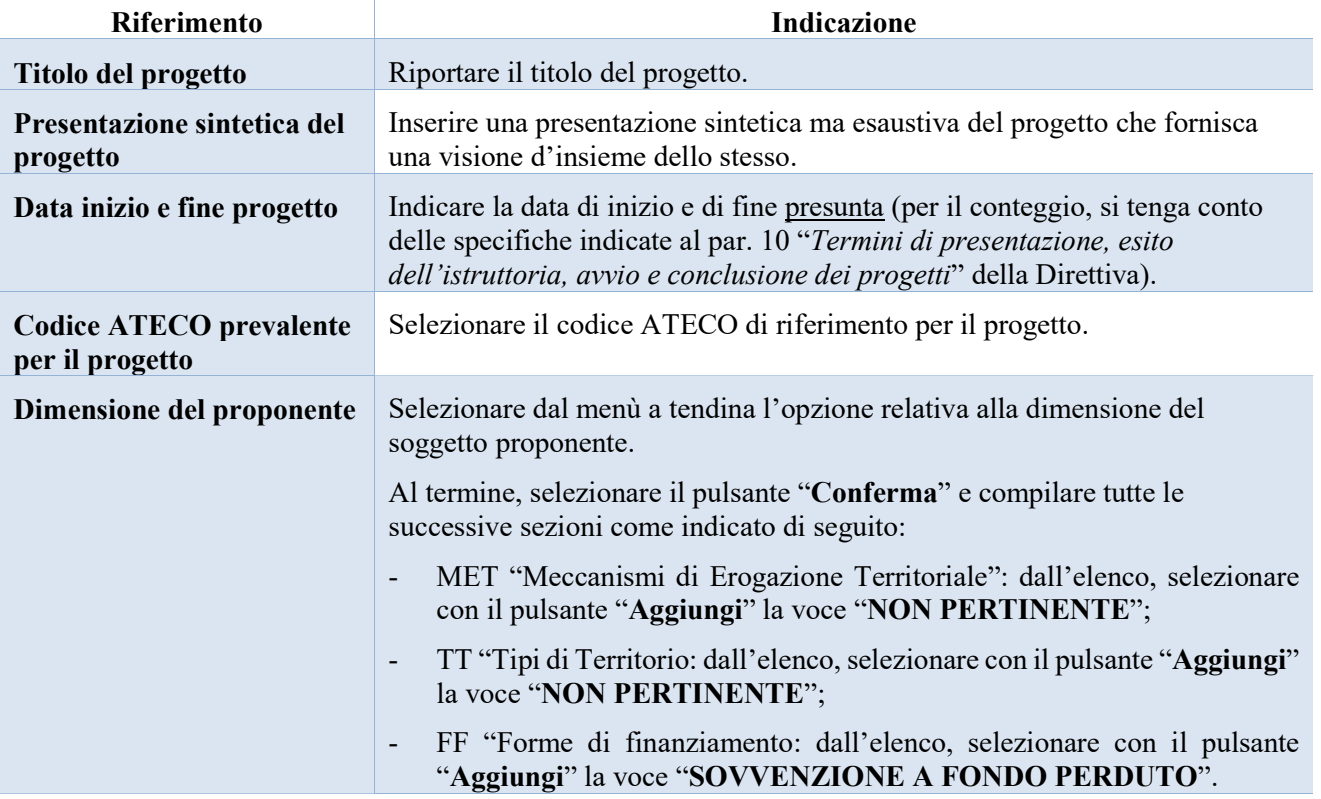

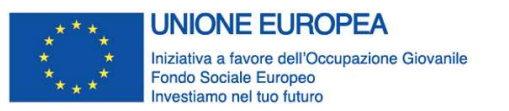

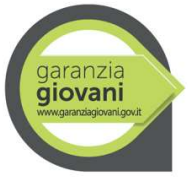

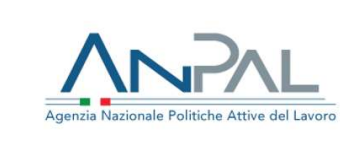

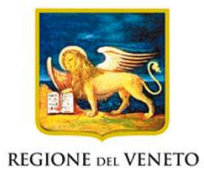

Allegato A al Decreto n. 1107 del 04 dicembre 2019 pag. 16/25

## 3.7.5 Quadro "Finalità del progetto"

Questa sezione deve contenere la descrizione generale della proposta progettuale e degli interventi. Inoltre, dovrà essere dettagliato il numero, la tipologia e le caratteristiche dei destinatari che si intendono coinvolgere.

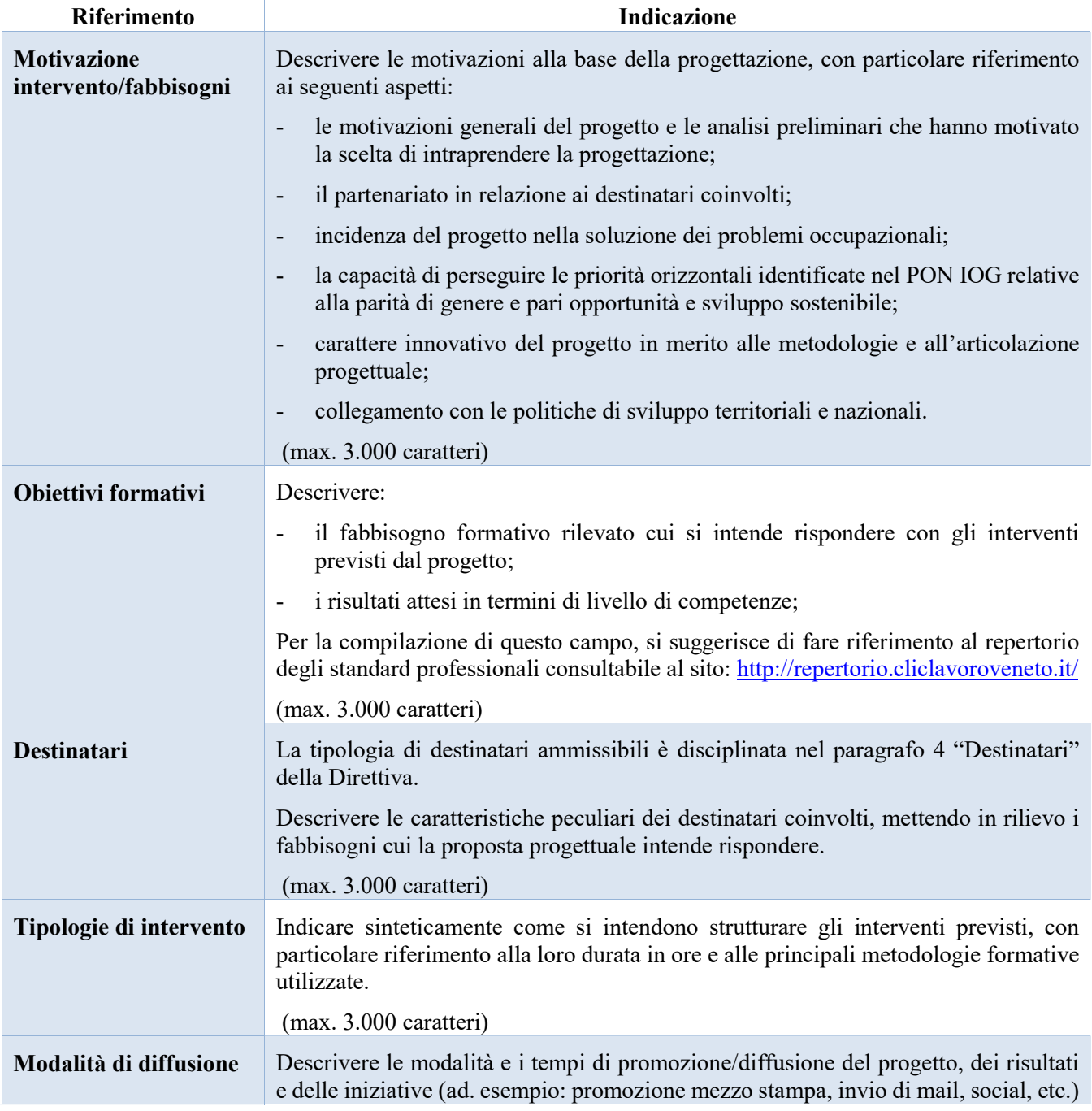

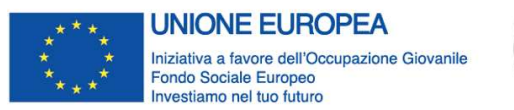

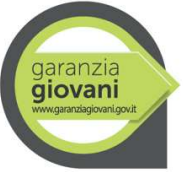

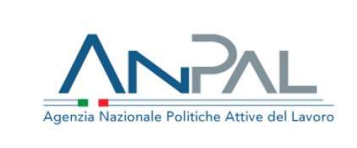

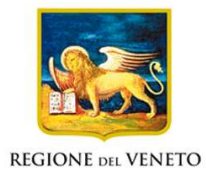

Allegato A al Decreto n. 1107 del 04 dicembre 2019 pag. 17/25

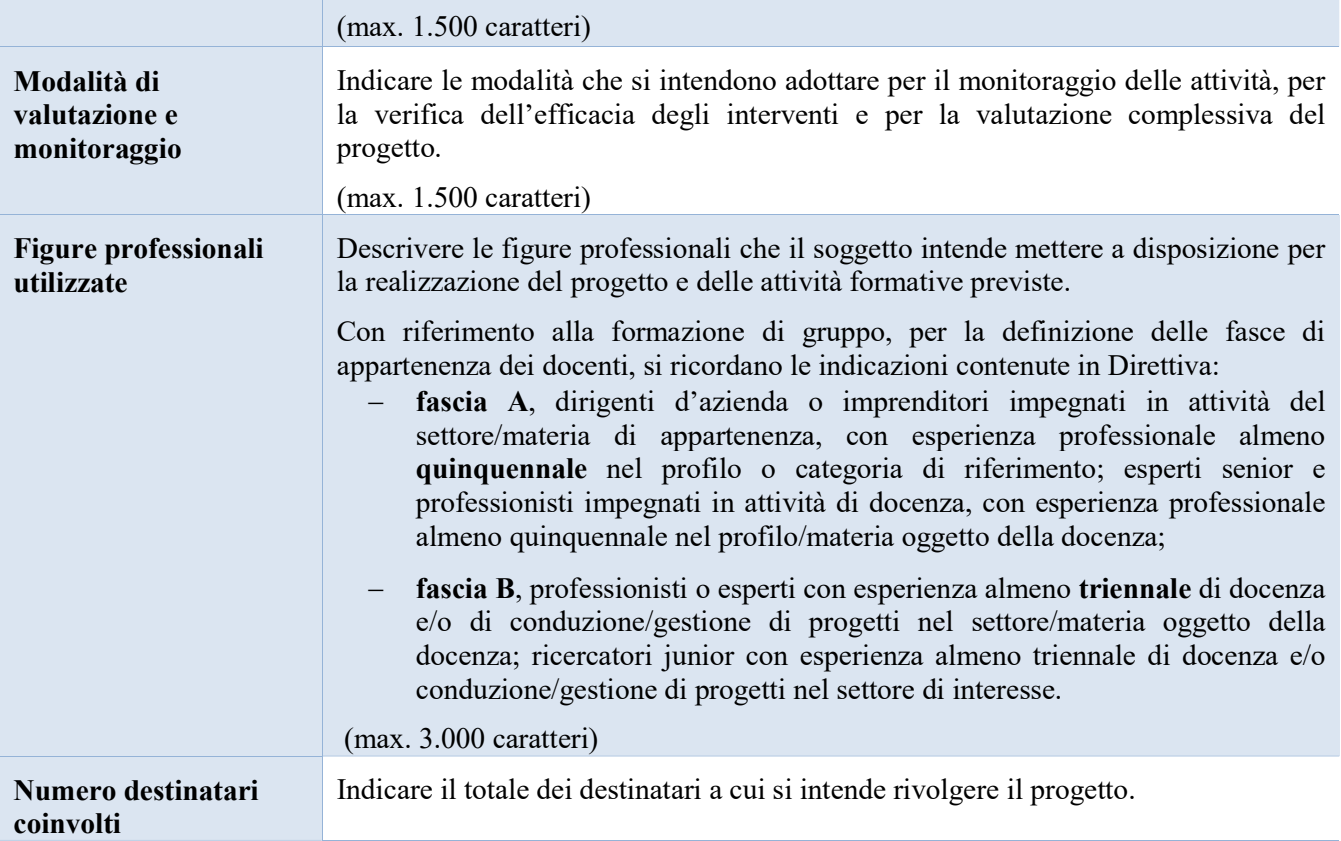

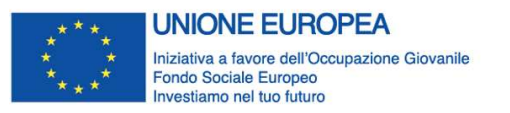

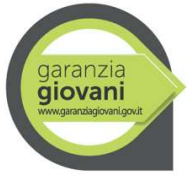

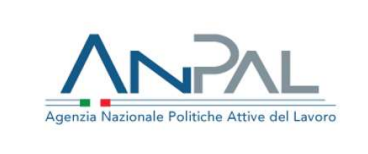

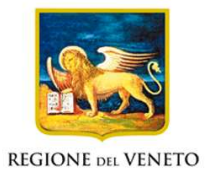

Allegato A al Decreto n. 1107 del 04 dicembre 2019 pag. 18/25

## 3.7.6 Quadro "Costi di progetto"

Il piano finanziario è distinto in costi di progetto e costi di intervento. All'interno di questa sezione devono essere inseriti i costi del progetto.

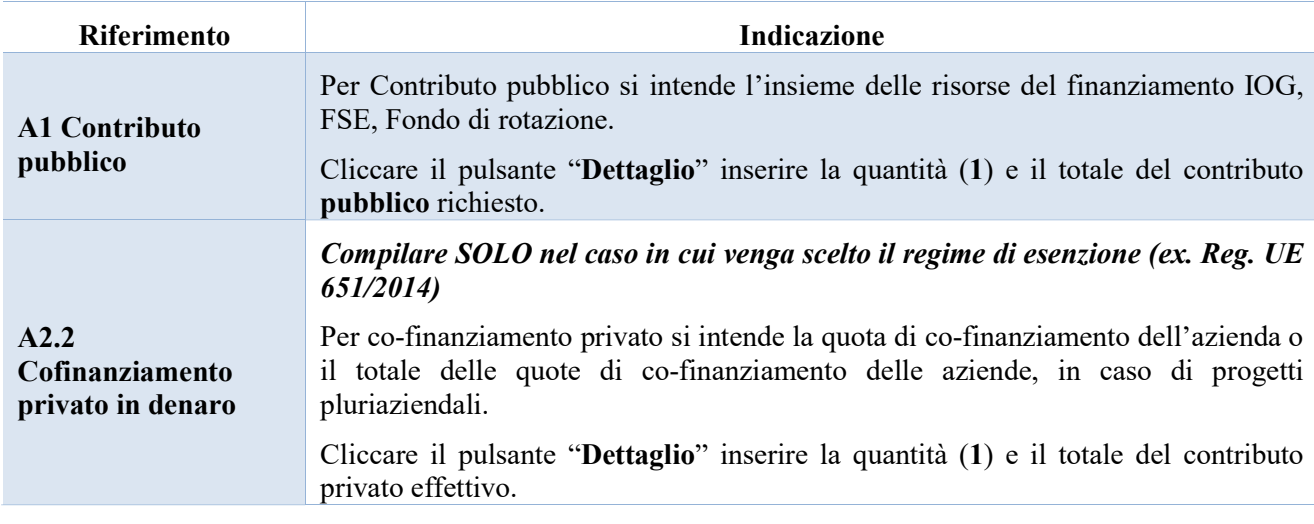

## 3.7.7 Quadro "Interventi e azione collegata"

Si raccomanda di prestare estrema attenzione alla corretta codifica degli interventi e, soprattutto, alla corrispondenza tra quanto indicato nel progetto e la PPA che verrà formulata al destinatario. Solo il perfetto allineamento tra queste due informazioni, infatti, permette l'associazione tra destinatario e intervento in IDO e i corretti passaggi di stato.

Gli interventi sono collegati al quadro "Azioni attivabili". Selezionare l'azione "Misura 2C", cliccare dapprima il pulsante "Visualizza" ed in seguito "Modifica" collegato al quadro "Interventi".

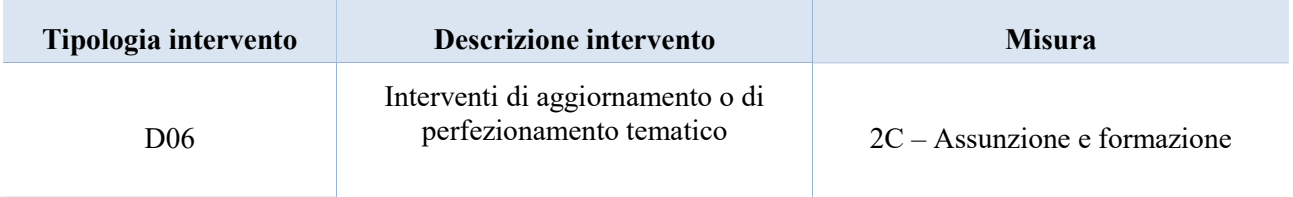

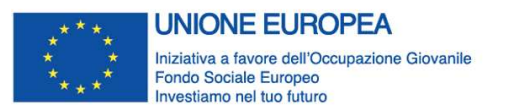

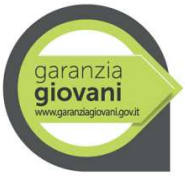

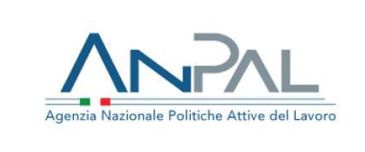

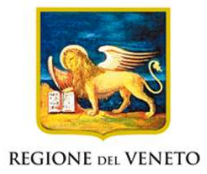

Allegato A al Decreto n. 1107 del 04 dicembre 2019 pag. 19/25

#### 3.7.8 Quadro "Interventi"

All'interno di questa sezione è possibile inserire il dettaglio delle informazioni relative alle varie tipologie di intervento. Premere il pulsante "Aggiungi" e cliccare sul menù a tendina presente in corrispondenza della voce "descrizione" e procedere con la scelta della tipologia di intervento che si intende configurare.

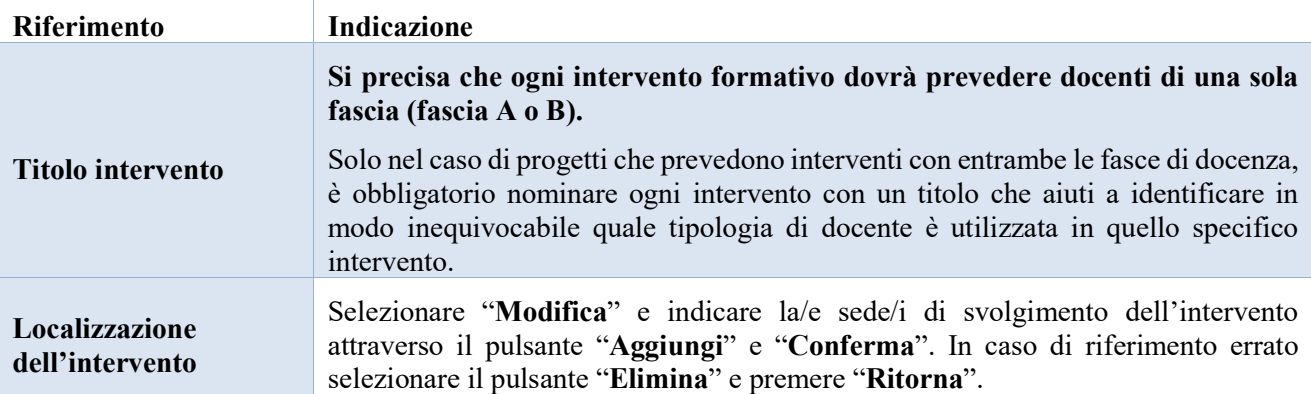

#### Numero intervento Numero progressivo automatico. Ore totali intervento | Indicare il monte ore dell'intervento. Numero totale destinatari Inserire il numero che comprende il numero totale dei destinatari di tutte le edizioni previste. Descrizione attività: Descrivere le fasi di sviluppo degli interventi e gli obiettivi che si intendono perseguire. (max. 3.000 caratteri) Numero edizioni previste Indicare il numero di edizioni che si intendono realizzare per ciascun intervento. Descrizione destinatari Riportare sinteticamente la descrizione dei destinatari ai quali si indirizza l'intervento, coerentemente con quanto indicato a livello di descrizione del progetto. (max. 1.000 caratteri) Tecnologie e attrezzature Descrivere le attrezzature che sosterranno la formazione nelle diverse fasi, i sistemi operativi di supporto e il loro grado di avanzamento tecnologico. (max. 1.000 caratteri)

#### Dati specifici intervento

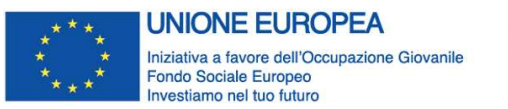

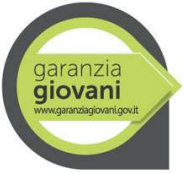

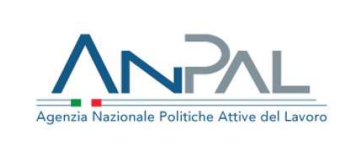

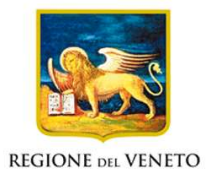

Allegato A al Decreto n. 1107 del 04 dicembre 2019 pag. 20/25

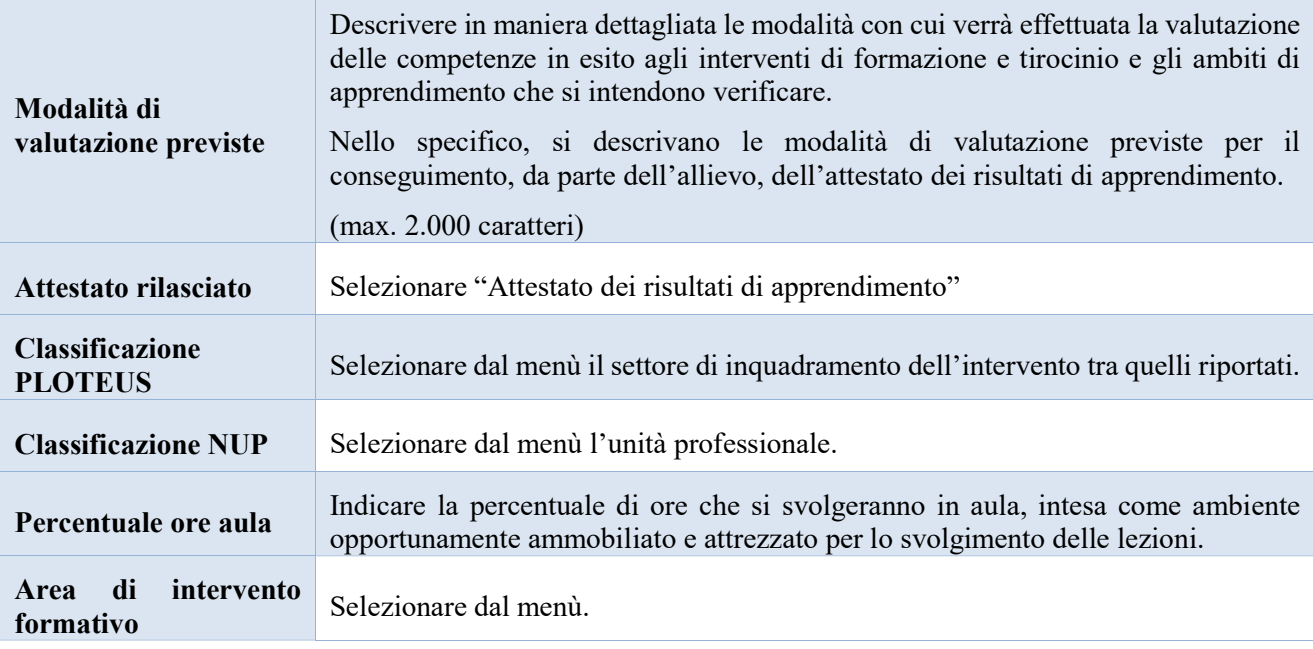

#### **Competenze**

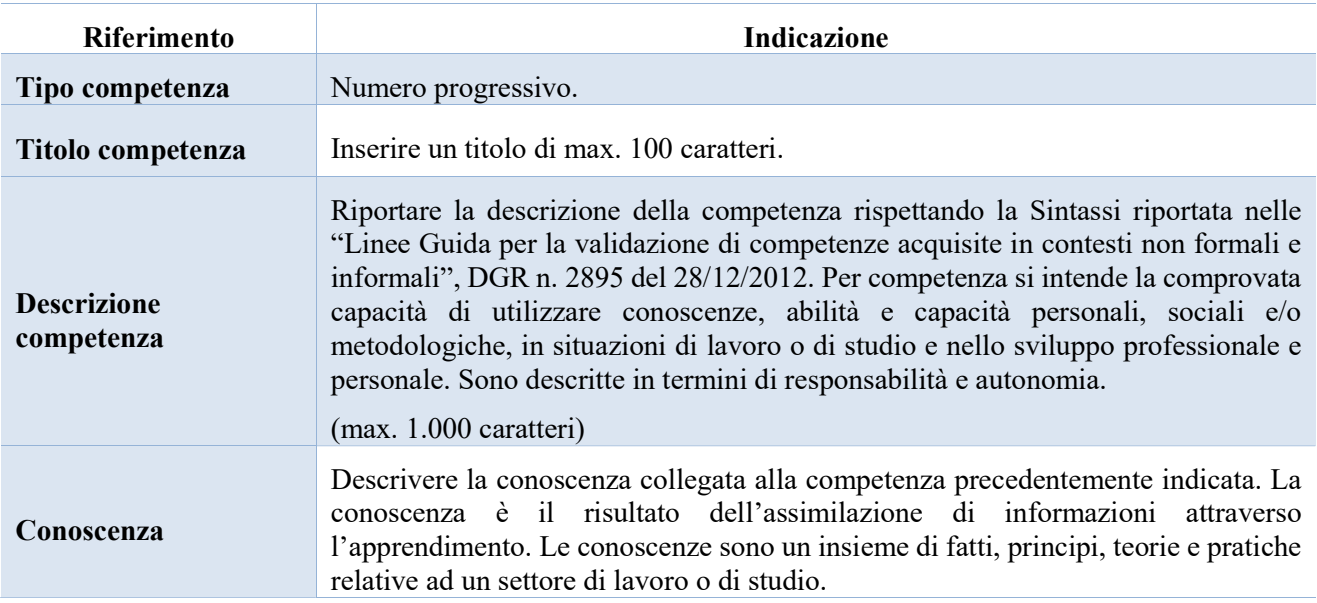

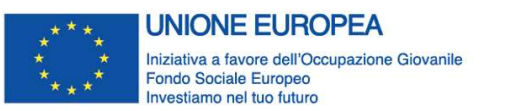

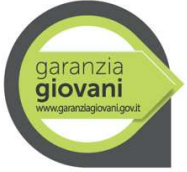

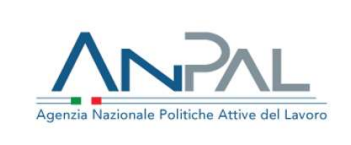

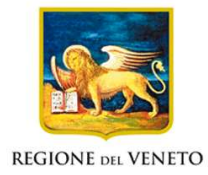

Allegato A al Decreto n. 1107 del 04 dicembre 2019 pag. 21/25

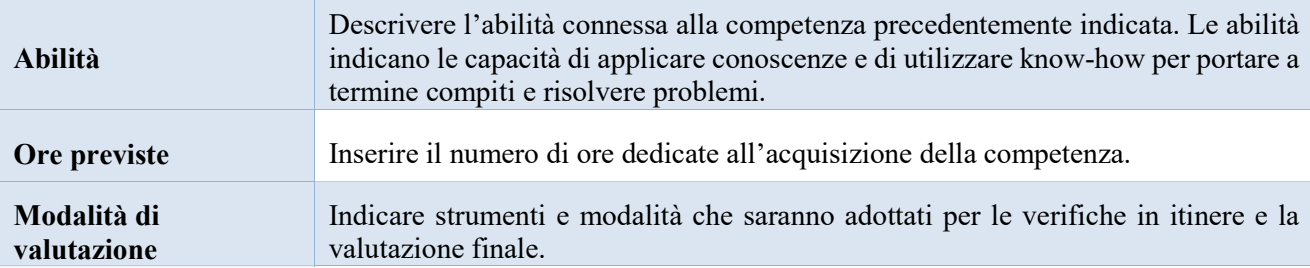

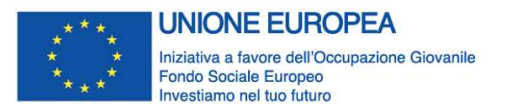

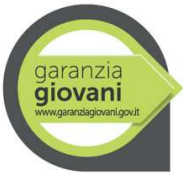

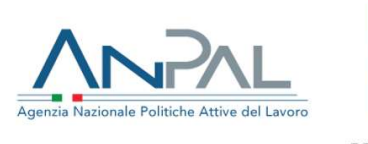

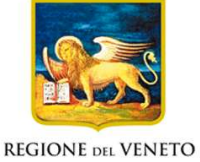

Allegato A al Decreto n. 1107 del 04 dicembre 2019 pag. 22/25

#### Metodologie didattiche

Selezionare, tra le metodologie didattiche a disposizione, quelle che si intendono utilizzare. Si ricorda che le metodologie devono risultare coerenti con i contenuti delle attività formative a cui si riferiscono.

Le metodologie didattiche possibili sono le seguenti:

- Case history;
- Case management;
- Utilizzo di filmati;
- Formazione in presenza;
- Apprendimento intergenerazionale;
- Formazione outdoor;
- Problem based learning;
- Project work;
- Role-play;
- Testimonianze;
- Visite aziendali;
- Workshop focus group;
- Edugame;
- Storytelling;
- Palestra formativa;
- Scrum.

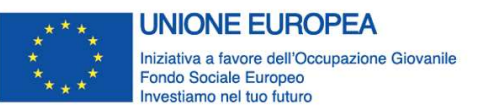

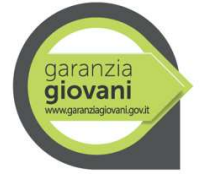

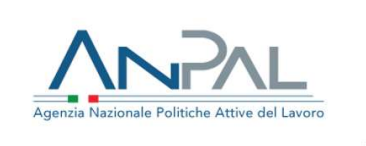

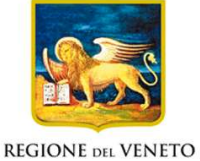

Allegato A al Decreto n. 1107 del 04 dicembre 2019 pag. 23/25

#### Voci di spesa

Si riportano di seguito alcune indicazioni per la compilazione dei campi relativi alle voci di spesa.

#### Misura 2C – Assunzione e formazione

#### Formazione individuale (fino a 3 destinatari)

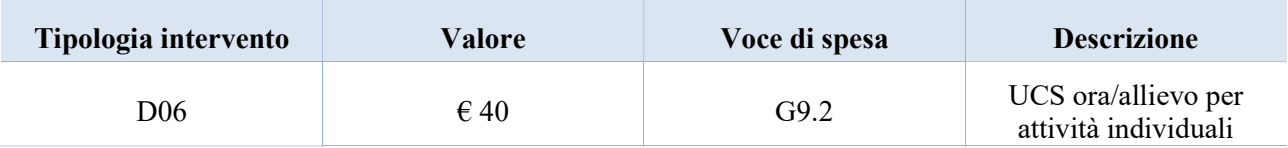

#### ESEMPIO:

Intervento formativo di 80 ore rivolto a 3 destinatari.

Il costo andrà calcolato come segue:

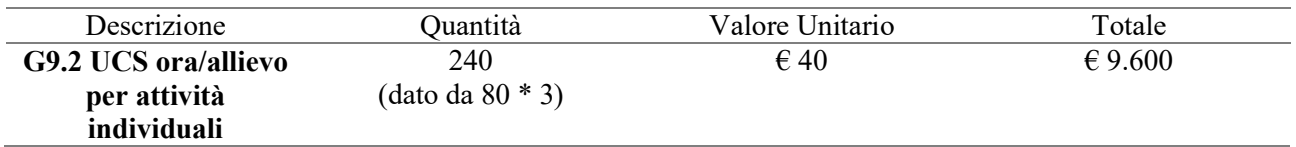

Si ricorda che il costo delle attività formative non potrà superare la soglia di 4.000 euro per singolo destinatario.

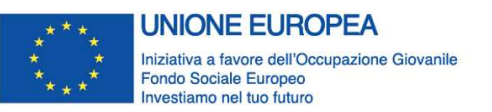

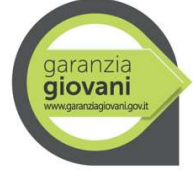

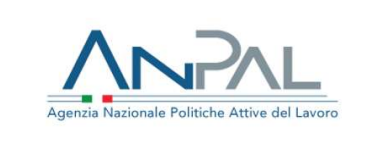

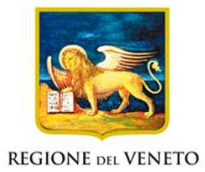

Allegato A al Decreto n. 1107 del 04 dicembre 2019 pag. 24/25

#### Formazione di gruppo (più di 3 destinatari)

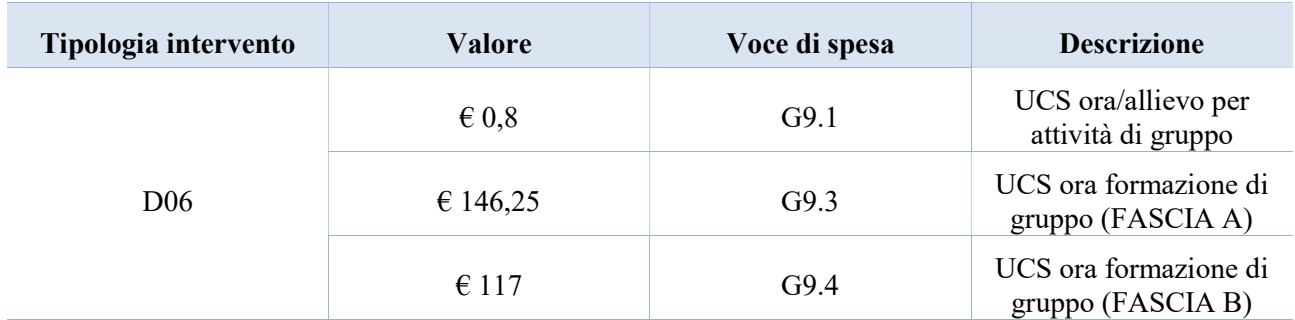

#### ESEMPIO:

Intervento formativo di 120 ore rivolto a 10 destinatari con docenti di fascia A.

Il costo andrà calcolato come segue:

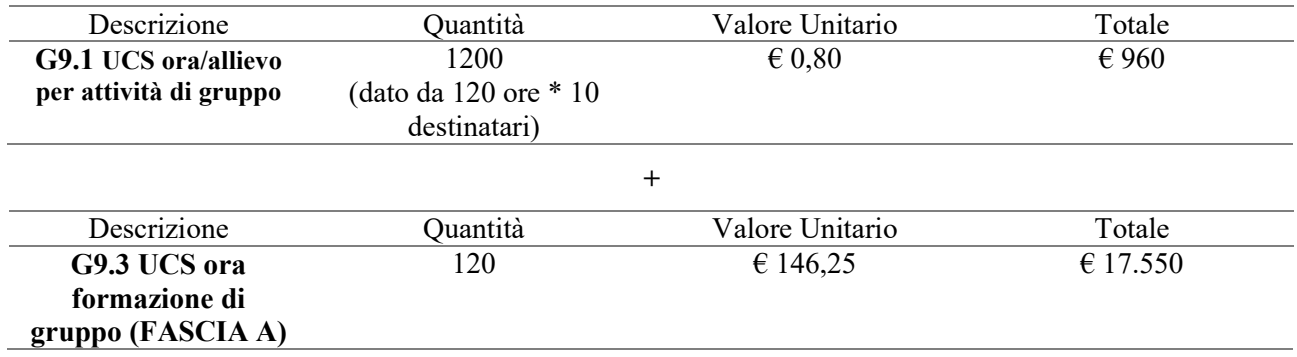

Si ricorda che il costo delle attività formative non potrà superare la soglia di 4.000 euro per singolo destinatario.

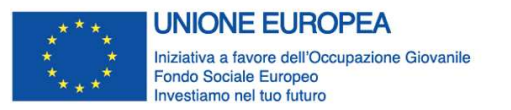

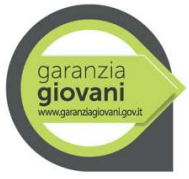

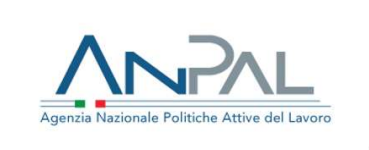

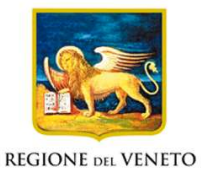

Allegato A al Decreto n. 1107 del 04 dicembre 2019 pag. 25/25

#### 3.7.9 Quadro "Piano finanziario"

All'interno di questa sezione è possibile visualizzare il riepilogo di tutte le voci di spesa suddivise per categoria, descrizione, quantità, valore unitario e valore totale (ivi comprese le voci di spesa presenti nei singoli interventi.

Dopo aver controllato la correttezza dei dati è necessario cliccare il pulsante "Conferma".

#### 3.7.10 Quadro "Anomalie"

All'interno di questa sezione è possibile visualizzare eventuali anomalie riscontrate a seguito dei controlli.

Per la risoluzione delle anomalie è possibile contattare il call center al n. 800914708 dal lunedì al venerdì dalle 8.00 alle 18.30 e il sabato dalle 8.00 alle 14.00.

#### 3.7.11 Quadro "Controlla"

Il pulsante "Controlla" permette di avviare la fase di controllo dei criteri di ammissibilità della Domanda e dei progetti che si intendono presentare.

I controlli devono essere effettuati nell'ordine:

- a livello di intervento;
- a livello di progetto;
- a livello di Domanda.

#### 3.8 "Conferma la Domanda"

Il pulsante "Conferma" permette di confermare tutti i dati inseriti (Domanda e progetto/i).

Il passaggio in stato "Confermato" non permette di fare ulteriori modifiche alla Domanda e al/i progetto/i.

È necessario eseguire il download del modulo generato dal sistema della Domanda e apporre la firma digitale al file scaricato senza rinominare il documento.

Inserire gli allegati della Domanda.

Presentare la Domanda cliccando il pulsante "Presenta".